# CONNECTLCF

# **LOG IN/REGISTER TO CONNECLCF**

Having a login on ConnectLCF opens many features not available to unregistered users including, applying, monitoring permit status and so much more.

# **EXISITNG USER Login to ConnectLCF:**

- 1. Navigate to ConnectLCF.
- 2. Click the **Login** option located in the second column on the right under the heading of **Login**.
- 3. Enter your **Email Address** and **Password** in the fields provided.
- 4. Mark the **Remember me** checkbox to have the system remember your credentials.
- 5. Click **Log In.** *ConnectLCF* validates your login and, if it is valid, opens with your custom dashboard.

# **NEW USER Register:**

- 1. Navigate to ConnectLCF from City's website www.cityoflcf.org
- 2. Click the **Sign Up** option located in the second column on the right under the heading of **Not a Member? Register**.
- 3. Enter your email address and click next.
- 4. Check your email. You will be sent a confirmation email from **svc.CSSSMTP@tylerhost.net or connectlcf@lcf.ca.gov**. Click **Confirm** in the email. This will send you back to **ConnectLCF** registration site.
- 5. A confirmation of an existing contact in **ConnectLCF** will show, if it exists.
- 6. Click **Log In**.

### Not a Member? Register.

Create a new account now - click Sign Up to get started.

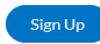

### **Today's Inspections**

View the jurisdictions' scheduled inspections by date.

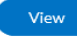

I ogin

Log in with an existing account.

Login

## Registration

Step 2 of 3: Email Address

Your e-mail address is your username.

Email christy.goss@tylertech.com

Is this you?

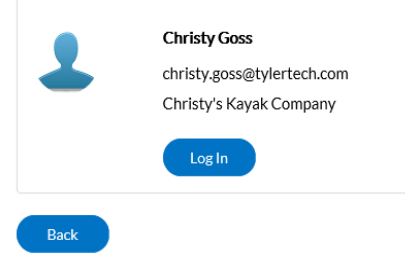

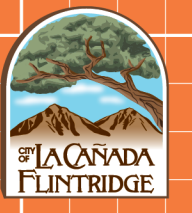